# **ConfigurationofAdmitadtrackingplugin (\*Magento)**

**Installation via [Marketplace](#page-1-0) Manual [installation](#page-1-1)** At present moment the plugin can be installed [manually](#page-1-2) only. **[Authorization](#page-3-0)** Actions and tariffs [configuration](#page-4-0) **[Uninstallation](#page-5-0)** 

### <span id="page-1-0"></span>**1. InstallationviaMarketplace**

We expect to rewrite this chapter when Admitad tracking plugin will be published in Magento Marketplace.

#### <span id="page-1-1"></span>**2. Manualinstallation**

<span id="page-1-2"></span>At present moment the plugin can be installed manually only.

First unpack sources to Magento home directory in /app/code/Admitad/Track/

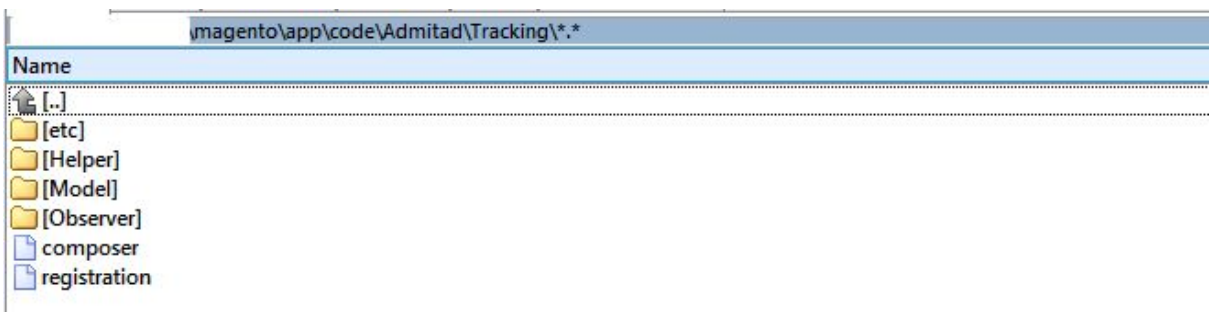

Then switch to this directory and execute console command to resolve dependencies composer require admitad/api

s∖magento<mark>>composer require admitad⁄api</mark>

Enable plugin with command

php bin/magento module:enable Admitad\_Track

\$ php bin/magento module: enable Admitad\_Track

When plugin is enabled, upgrade Magento

php bin/magento setup:upgrade

\magento>php bin/magento setup:upgrade

Deploy static content (if in production mode)

php bin/magento setup:static-content:deploy

\magento>php bin/magento setup:static-content:deploy

Go to 'System - Cache Management' menu. Disable Configuration cache as the plugin has dynamic configuration.

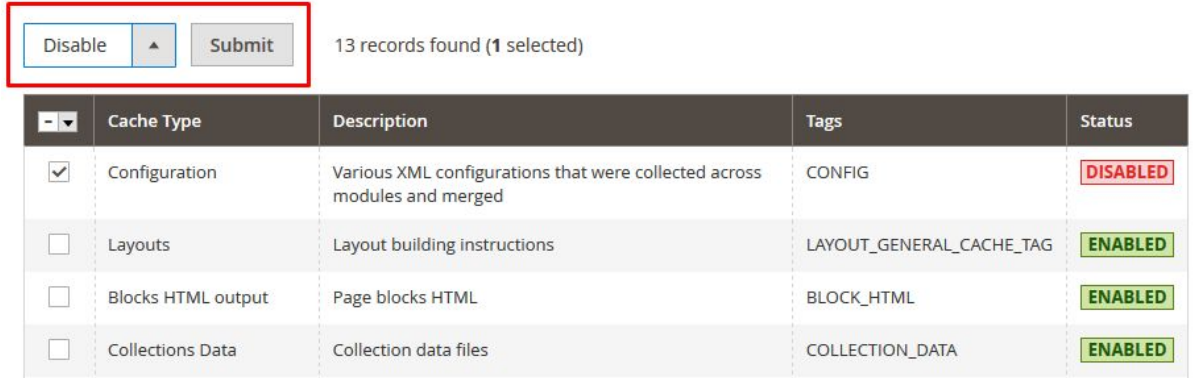

Refresh cache files if any of them are invalidated.

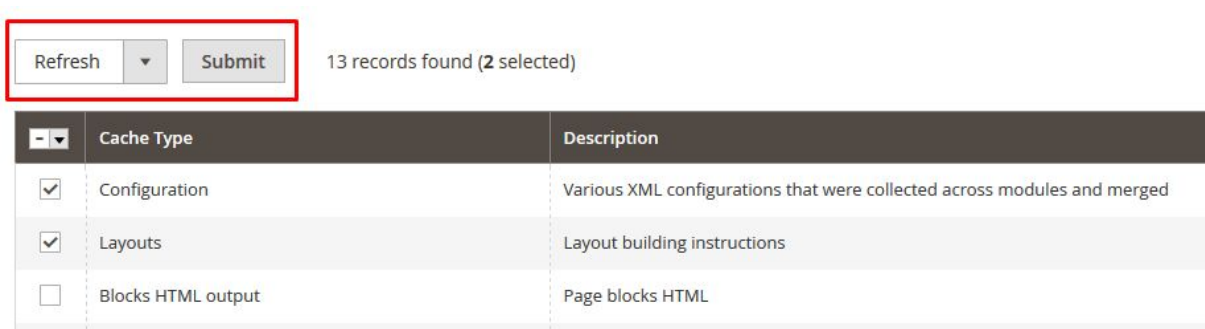

## <span id="page-3-0"></span>**3. Authorization**

If you already know the ID and secret key for your store, you can proceed to the next step. If not, you will need to log in your personal account on <https://developers.admitad.com/en/> and get them.

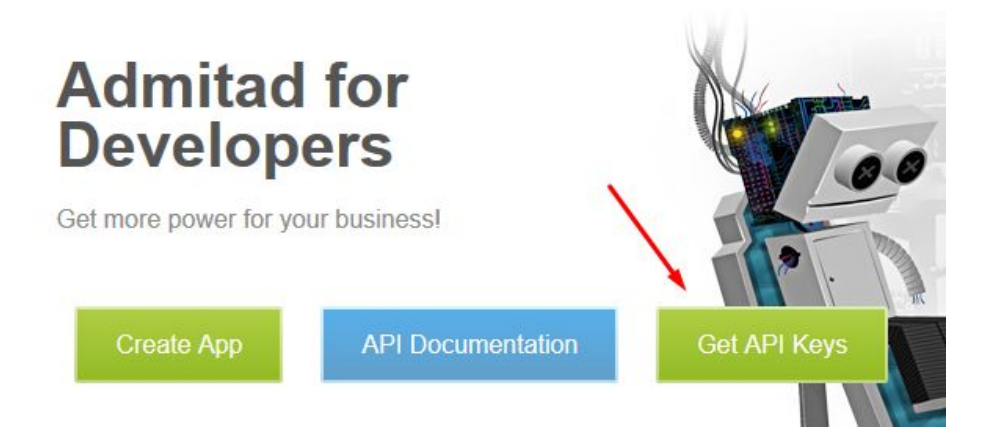

Go to the 'Stores - Configuration' menu, find Admitad Tracking configuration settings. Then paste ClientID and Client Secret key and click 'Save Config' button.

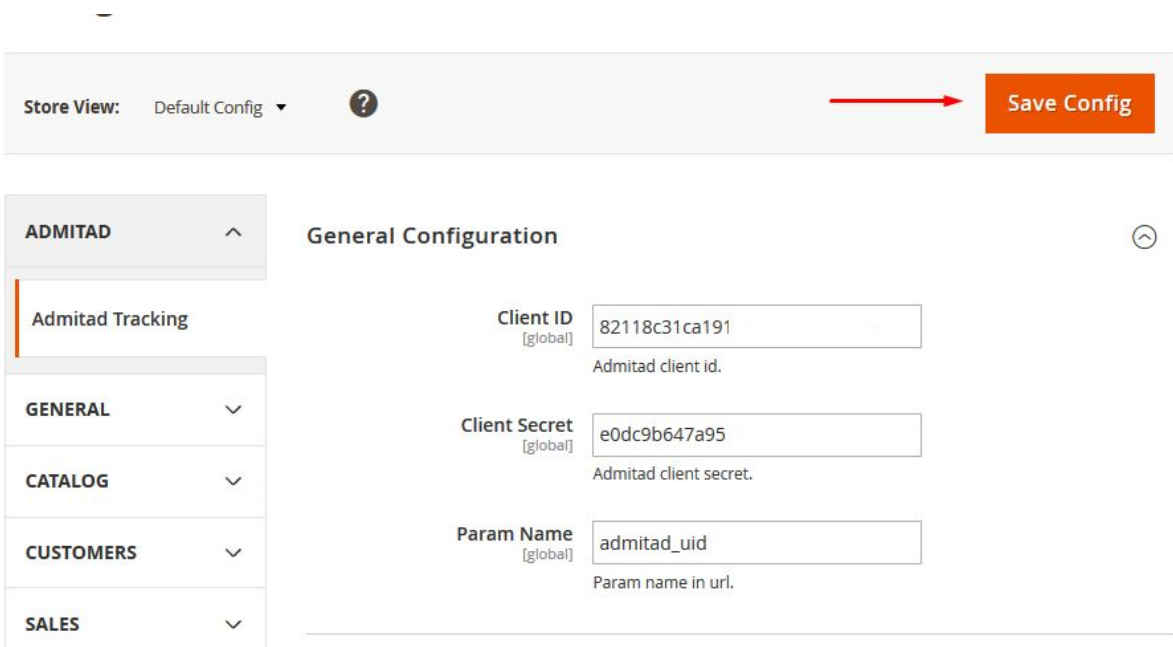

You may leave default param name admitad\_uid if you don't want to change the name of GET-parameter that you will receive from Admitad.

## <span id="page-4-0"></span>**4. Actionsandtariffsconfiguration**

Go to the 'Stores - Configuration' menu. Open the the drop-down panel below General Configuration section.

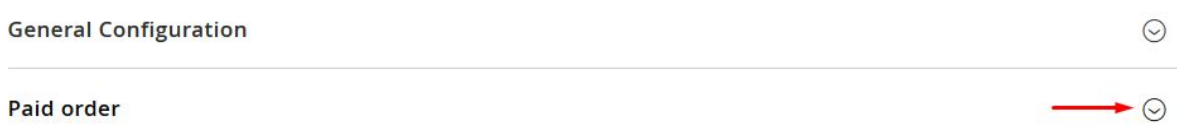

Select the "Sale" option in the drop-down list for the campaign active target actions.

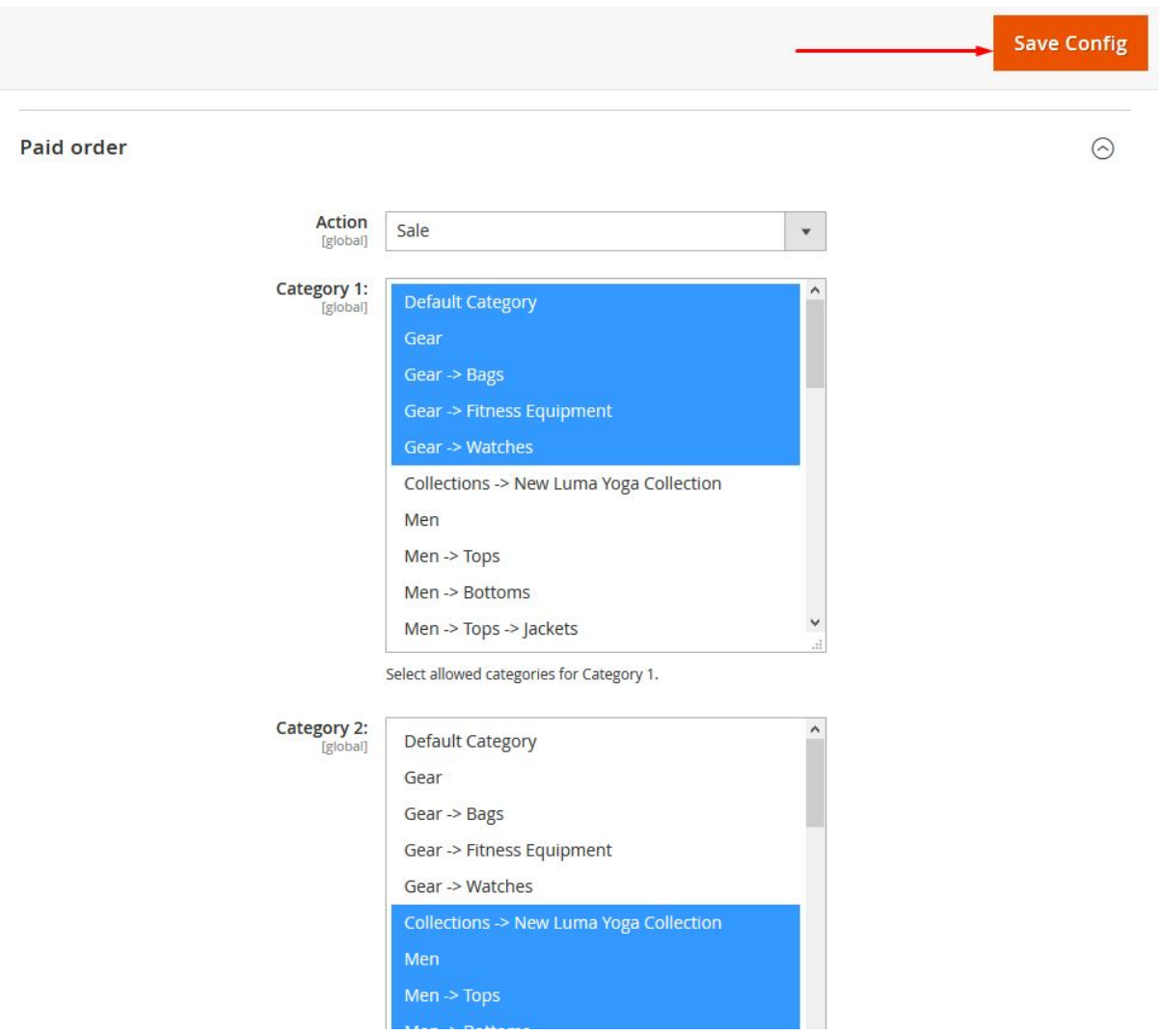

After that, distribute<sup>1</sup> the categories of goods in accordance with the tariffs of the target action in your Admitad account.

Click the "Save Config" button.

<sup>&</sup>lt;sup>1</sup> Multiple selection can be done via Ctrl + click or Shift + click. All categories - using Ctrl + A

<span id="page-5-0"></span>**5. Uninstallation**

Switch to Magento home directory and disable plugin with console command php bin/magento module:disable Admitad\_Track

\$ php bin/magento module:disable Admitad\_Track

Delete /app/code/Admitad/Track/ from home directory.

Thank you for reading this manual.